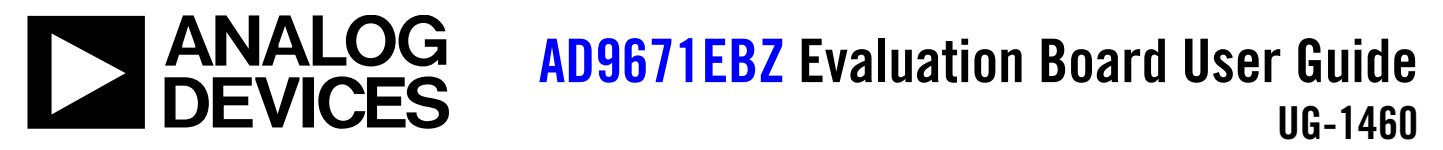

One Technology Way • P.O. Box 9106 • Norwood, MA 02062-9106, U.S.A. • Tel: 781.329.4700 • Fax: 781.461.3113 • www.analog.com

### **Evaluating the [AD9671](https://www.analog.com/AD9671?doc=AD9671ebz-ug-1460.pdf) JESD204B for Octal Ultrasound AFE with Digital Demodulator**

<span id="page-0-4"></span>**GENERAL DESCRIPTION**

capture as well as signal analysis tools.

The AD9671EBZ evaluation board enables testing and evaluation of th[e AD9671](https://www.analog.com/AD9671?doc=AD9671ebz-ug-1460.pdf) octal ultrasound analog front end (AFE) device. The AD9671EBZ evaluation board offers eight Subminiature Version A (SMA) connector inputs for all eight channels. The AD9671EBZ evaluation board connects to the [HSC-ADC-EVALEZ](https://www.analog.com/EVAL-HSC-ADC-EVALEZ?doc=AD9671EBZ-UG-1460.pdf) field programmable gate array (FPGA) data capture board, and enables data capture via a USB connection to a PC. [SPIController](https://www.analog.com/en/design-center/interactive-design-tools/spicontroller.html?doc=ad9671ebz-ug-1460.pdf) software enables flexible configuration of the [AD9671,](https://www.analog.com/AD9671?doc=AD9671ebz-ug-1460.pdf) and [VisualAnalog®](http://www.analog.com/visualanalog?doc=ad9671ebz-ug-1460.pdf) software offers a powerful data

#### <span id="page-0-0"></span>**FEATURES**

**Full featured evaluation board for testing th[e AD9671](https://www.analog.com/AD9671?doc=AD9671ebz-ug-1460.pdf) PC software for control of th[e AD9671](https://www.analog.com/AD9671?doc=AD9671ebz-ug-1460.pdf) using a USB interface**

#### <span id="page-0-1"></span>**EQUIPMENT NEEDED**

**[AD9671](https://www.analog.com/AD9671?doc=AD9671ebz-ug-1460.pdf) evaluation board (AD9671EBZ) Analog signal source and antialiasing filter 6 V switching power supply, 2.5 A [HSC-ADC-EVALEZ](https://www.analog.com/EVAL-HSC-ADC-EVALEZ?doc=AD9671EBZ-UG-1460.pdf) board 12 V switching power supply, 2.5 A, provided with th[e HSC-ADC-](https://www.analog.com/EVAL-HSC-ADC-EVALEZ?doc=AD9671EBZ-UG-1460.pdf)[EVALEZ](https://www.analog.com/EVAL-HSC-ADC-EVALEZ?doc=AD9671EBZ-UG-1460.pdf) board CUI EPS060250UH-PHP-SZ, provided PC running Windows® operating system PC with USB 2.0 port, recommended (USB 1.1 compatible) Spectrum analyzer for CW Doppler mode USB cable, provided with th[e HSC-ADC-EVALEZ](https://www.analog.com/EVAL-HSC-ADC-EVALEZ?doc=AD9671EBZ-UG-1460.pdf) board**

#### <span id="page-0-2"></span>**DOCUMENTS NEEDED**

**[AD9671](https://www.analog.com/AD9671?doc=AD9671ebz-ug-1460.pdf) data sheet**

#### <span id="page-0-3"></span>**SOFTWARE NEEDED**

<span id="page-0-5"></span>**[VisualAnalog](http://www.analog.com/visualanalog?doc=ad9671ebz-ug-1460.pdf) [SPIController](https://www.analog.com/en/design-center/interactive-design-tools/spicontroller.html?doc=ad9671ebz-ug-1460.pdf)**

<span id="page-0-6"></span>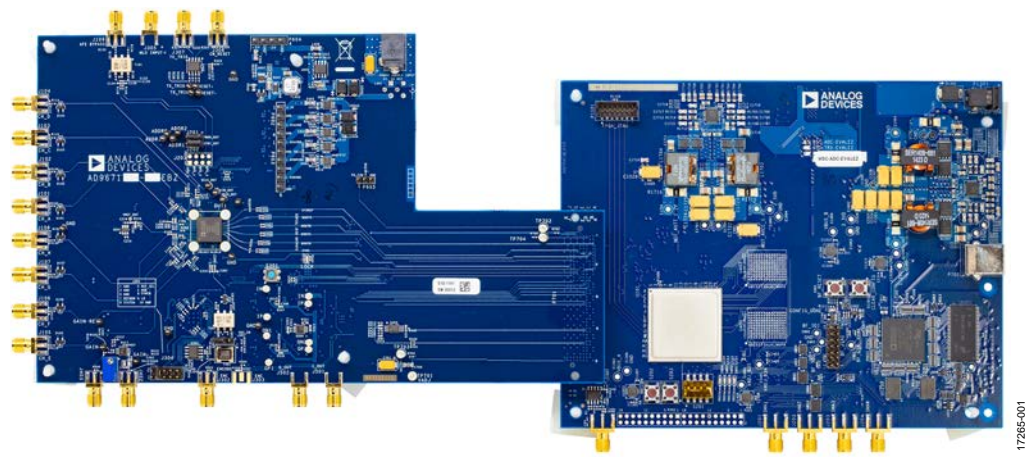

### **EVALUATION BOARD CONNECTION DIAGRAM**

*Figure 1.* 

## TABLE OF CONTENTS

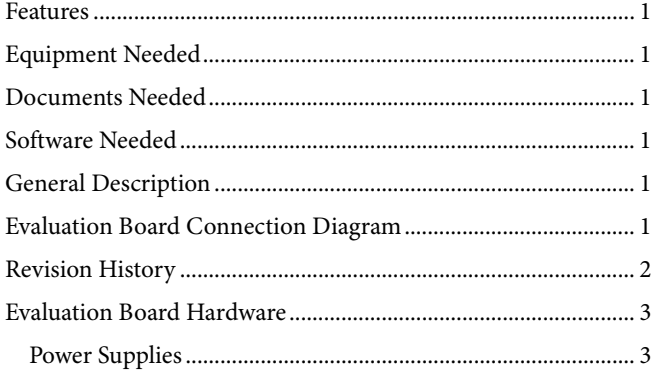

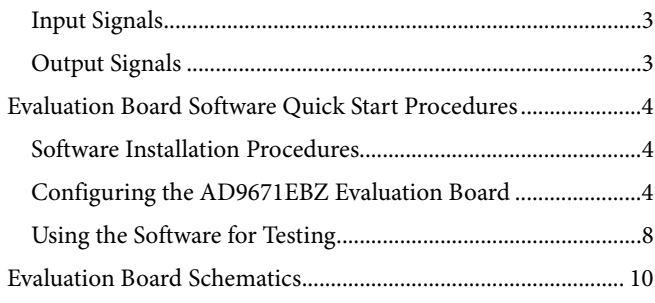

### <span id="page-1-0"></span>**REVISION HISTORY**

**1/2019—Revision 0: Initial Version**

## <span id="page-2-0"></span>EVALUATION BOARD HARDWARE

### <span id="page-2-1"></span>**POWER SUPPLIES**

A single switching power supply (6 V, 2.5 A) is needed to power up the AD9671EBZ evaluation board.

#### <span id="page-2-2"></span>**INPUT SIGNALS**

The AD9671EBZ evaluation board offers eight SMA connector inputs for the eight AFE channels. The SMA channel inputs maps directly to the low noise amplifier (LNA) input of the [AD9671](https://www.analog.com/AD9671?doc=AD9671ebz-ug-1460.pdf) device. An optional external clock SMA input can be used to bypass the default 40 MHz crystal on the AD9671EBZ evaluation board with a J301 jumper change.

Other SMA inputs include the voltage gain amplifier (VGA) GAIN± control, the continuous wave (CW) doppler MLO± signal, the CW RESET± signal, and an optional TX\_TRIG± input. The TX\_TRIG signal is provided by the FPGA on the [HSC-ADC-EVALEZ](https://www.analog.com/EVAL-HSC-ADC-EVALEZ?doc=AD9671EBZ-UG-1460.pdf) data capture board. A single-ended signal is the default for the VGAIN control although a differential input configuration is also possible.

### <span id="page-2-3"></span>**OUTPUT SIGNALS**

The high speed serial interface (JESD204B) digital output signals are fed to the [HSC-ADC-EVALEZ](https://www.analog.com/EVAL-HSC-ADC-EVALEZ?doc=AD9671EBZ-UG-1460.pdf) data capture board via the FPGA mezzanine card (FMC) connector. The J501 and J502 SMA outputs are included for the CW doppler summed I and Q outputs.

## <span id="page-3-0"></span>EVALUATION BOARD SOFTWARE QUICK START PROCEDURES **SOFTWARE INSTALLATION PROCEDURES**

<span id="page-3-1"></span>Two software programs must be installed first to work with the AD9671EBZ evaluation board. [VisualAnalog i](http://www.analog.com/visualanalog?doc=ad9671ebz-ug-1460.pdf)s an Analog Devices, Inc. software package that enables data capture and analysis for many Analog Devices analog-to-digital converter (ADC) devices, including the [AD9671 u](https://www.analog.com/AD9671?doc=AD9671ebz-ug-1460.pdf)ltrasound AFE. [SPIController i](https://www.analog.com/en/design-center/interactive-design-tools/spicontroller.html?doc=ad9671ebz-ug-1460.pdf)s another Analog Devices software package that enables interfacing with many Analog Devices devices including th[e AD9671,](https://www.analog.com/AD9671?doc=AD9671ebz-ug-1460.pdf) and enables serial peripheral interface (SPI) read and write commands to the chip.

#### **Installing th[e VisualAnalog S](http://www.analog.com/visualanalog.html?doc=ad9671ebz-ug-1460.pdf)oftware**

Visi[t www.analog.com/visualanalog](https://www.analog.com/visualanalog?doc=ad9671ebz-ug-1460.pdf) and follow the download and installation instructions.

#### **Installing th[e SPIController S](https://www.analog.com/en/design-center/interactive-design-tools/spicontroller.html?doc=ad9671ebz-ug-1460.pdf)oftware**

Visit the [SPIController s](https://www.analog.com/en/design-center/interactive-design-tools/spicontroller.html?doc=ad9671ebz-ug-1460.pdf)oftware page at [www.analog.comspicontroller](https://www.analog.com/en/design-center/interactive-design-tools/spicontroller.html?doc=ad9671ebz-ug-1460.pdf) and follow the download and installation instructions.

<span id="page-3-5"></span>...

### <span id="page-3-2"></span>**CONFIGURING THE AD9671EBZ EVALUATION BOARD**

Take the following steps to configure the AD9671EBZ evaluation board:

- 1. Power up the [HSC-ADC-EVALEZ](https://www.analog.com/EVAL-HSC-ADC-EVALEZ?doc=AD9671EBZ-UG-1460.pdf) data capture board by connecting it to the USB cable and 12 V adapter, then power up the AD9671EBZ evaluation board by connecting it to the 6 V adapter (see [Figure 1\)](#page-0-6).
- 2. Start [VisualAnalog.](http://www.analog.com/visualanalog?doc=ad9671ebz-ug-1460.pdf) The software attempts to program the [HSC-ADC-EVALEZ](https://www.analog.com/EVAL-HSC-ADC-EVALEZ?doc=AD9671EBZ-UG-1460.pdf) data capture board with the default file associated with the detected AD9671EBZ evaluation board. After the file loads, the CONFIG\_DONE LED illuminates on th[e HSC-ADC-EVALEZ d](https://www.analog.com/EVAL-HSC-ADC-EVALEZ?doc=AD9671EBZ-UG-1460.pdf)ata capture board (see [Figure 2\)](#page-3-3). Click **Yes**.
- 3. Select the **AD9671** folder on the left side of the window shown in [Figure 3](#page-3-4) to view the available templates. Select the **Samples** canvas, which shows output vs. sample count. After the **Samples** canvas is selected, the [VisualAnalog t](http://www.analog.com/visualanalog?doc=ad9671ebz-ug-1460.pdf)ask bar opens as shown in [Figure 4.](#page-3-5)

17265-004

 $\theta$  x 7265-004

 $\ddot{ }$ 

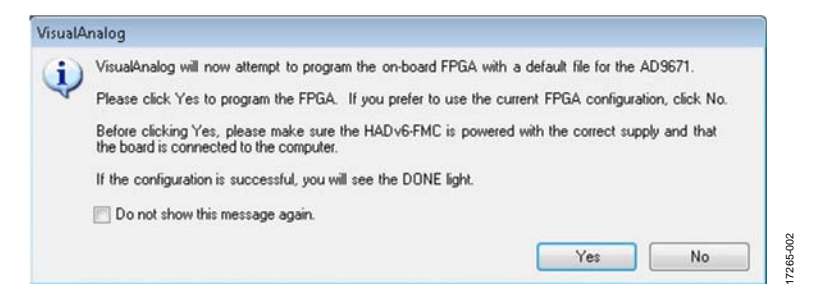

<span id="page-3-3"></span>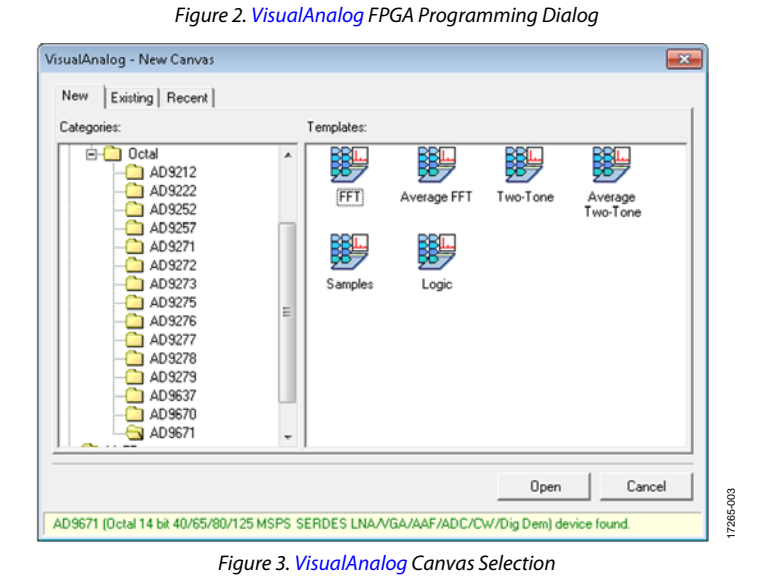

<span id="page-3-4"></span>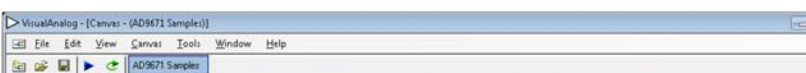

Figure 4[. VisualAnalog C](http://www.analog.com/visualanalog?doc=ad9671ebz-ug-1460.pdf)ollapsed Window Mode

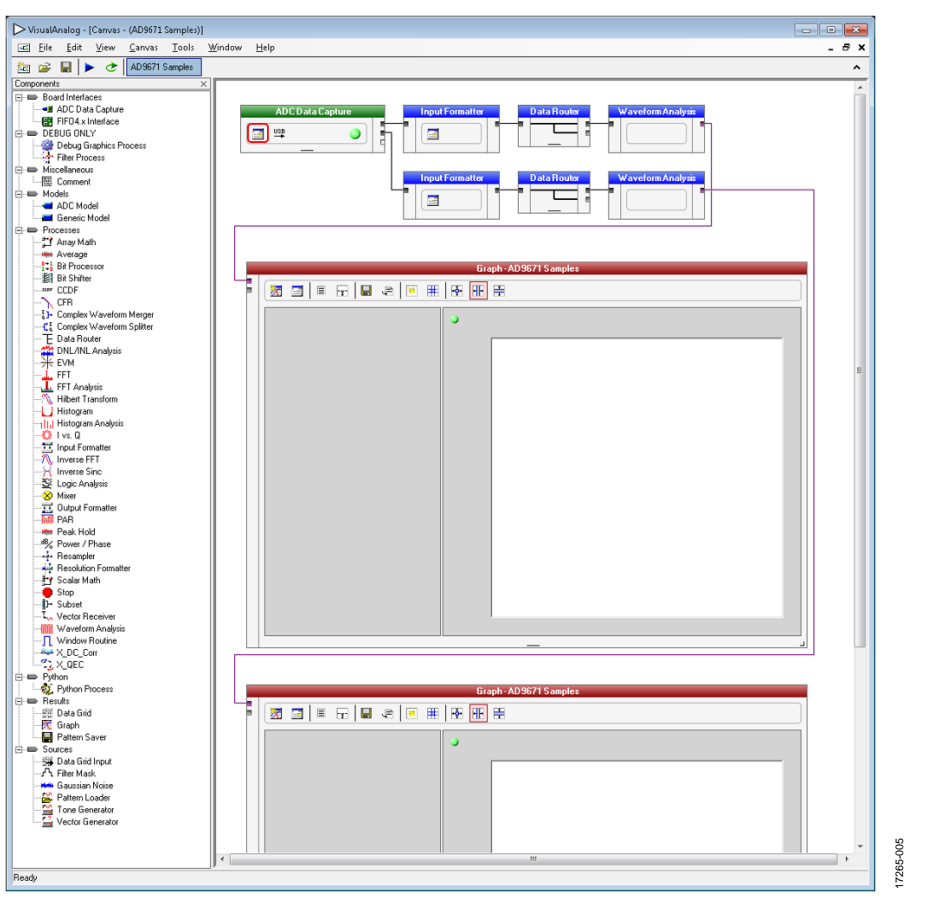

Figure 5[. AD9671 S](https://www.analog.com/AD9671?doc=AD9671ebz-ug-1460.pdf)ample Canvas

- <span id="page-4-0"></span>4. Click the down arrow on the right side of the task bar to expand the canvas and see the signal processing flow shown in [Figure 5.](#page-4-0)
- 5. To reprogram the FPGA after [VisualAnalog s](http://www.analog.com/visualanalog?doc=ad9671ebz-ug-1460.pdf)tarts, click the **Settings** button in the ADC data capture block on any canvas, as marked with the red box i[n Figure 5.](#page-4-0) In the **Capture Board** tab in the **ADC Data Capure Settings** window shown i[n Figure 6,](#page-5-0) click **Browse,** select the bin file **ad9671\_evalez06132014\_0921am.mcs**, and then click **Program**. After the file loads, the CONFIG\_DONE LED illuminates on the data capture FPGA board. Click **OK** to close the window.
- 6. Select the correct output mode from the **Device** tab in the **ADC Data Capture Settings** window shown i[n Figure 7.](#page-5-1)
- 7. The default clock crystal on the AD9671EBZ evaluation board is 40 MHz. To use a different speed, connect the external clock source by setting Clock Jumper J301 on the AD9671EBZ evaluation board to off state.
- 8. Start th[e SPIController.](https://www.analog.com/en/design-center/interactive-design-tools/spicontroller.html?doc=ad9671ebz-ug-1460.pdf) Click the **File** menu, and then click **Cfg Open**. A file **Open** dialog box opens. Select th[e AD9671](https://www.analog.com/AD9671?doc=AD9671ebz-ug-1460.pdf) configuration file, **AD9671\_14bit\_125MSspiR03.cfg** (see [Figure 8\)](#page-5-2).

17265-006

17265-006

17265-009

7265-009

 $\mathbb{R}^2$ 

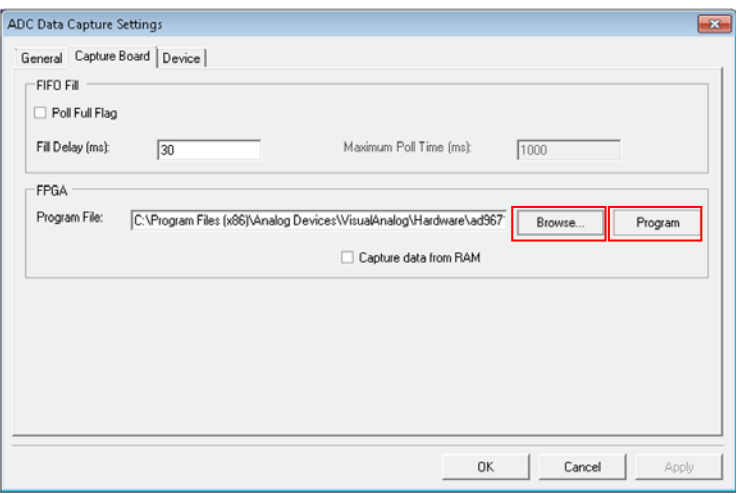

Figure 6. FPGA Programming Section

<span id="page-5-0"></span>

| Output Mode:<br>GTX RX Equalizatio | 40 MHz 2 Lanes Real Mode RF Decimator OFF<br>Disabled<br>(Hz 2 Lanes Beal Mode BE Decimator OFF<br>Data Capture Contro 40 MHz 2 Lanes Real Mode RF Decimator ON<br>40 MHz 2 Lanes I/Q Mode RF Decimator OFF<br>40 MHz 4 Lanes Real Mode RF Decimator OFF<br>40 MHz 4 Lanes Real Mode RF Decimator ON<br>40 MHz 4 Lanes I/Q Mode RF Decimator OFF<br>SPI Clock Rat 65 MHz 2 Lanes Real Mode RF Decimator OFF<br>65 MHz 2 Lanes Real Mode RF Decimator ON<br>65 MHz 4 Lanes Real Mode RF Decimator OFF<br>65 MHz 4 Lanes Beal Mode BE Decimator ON<br>65 MHz 4 Lanes I/Q Mode RF Decimator OFF | ٠ |  |
|------------------------------------|----------------------------------------------------------------------------------------------------|---|--|
|                                    | 80 MHz 2 Lanes Real Mode RF Decimator ON<br>80 MHz 4 Lanes Real Mode RF Decimator ON<br>80 MHz 4 Lanes I/D Mode RF Decimator DN<br>125 MHz 2 Lanes Real Mode RF Decimator DN<br>125 MHz 4 Lanes Real Mode RF Decimator ON<br>125 MHz 4 Lanes I/Q Mode RF Decimator ON                                                                                                    |   |  |

Figure 7.Output Mode Selection Section

<span id="page-5-1"></span>

| 蘭 岡 目題 習色                                                                            | Global ADCBase0   ADCBase1   ADCBase2   ADCBase3   ADCA   ADCB   ADCC   ADCD   ADCE   ADCF   ADCG   ADCH |                             |                      |                 |                | Memory Map                                                                          |                                                                                 |                                      |                               |
|--------------------------------------------------------------------------------------|----------------------------------------------------------------------------------------------------|-----------------------------|----------------------|-----------------|----------------|-------------------------------------------------------------------------------------|---------------------------------------------------------------------------------|--------------------------------------|-------------------------------|
| CHIP PORT CEGION                                                                     |                                                                                                    |                             |                      |                 |                |                                                                                     |                                                                                 |                                      |                               |
|                                                                                      | DEVICE INDEXIASI                                                                                         |                             |                      |                 |                | Load File<br>Save File                                                              | C:VProgramDataNAnalog Devices\SP1Controller\Macros\AD9671_14Bit_125MSspiR03.mmp |                                      |                               |
| ADC.<br><b>LSB First</b><br>Controller will also                                     | AUX                                                                                                    |                             |                      |                 |                |                                                                                     |                                                                                 |                                      |                               |
| <b>VA</b><br>be updated from                                                         | <b>D</b> FCD                                                                                             |                             |                      |                 |                | FilenameLbl<br>Scan and Save                                                        |                                                                                 |                                      |                               |
| Reset<br>78                                                                          | $Q$ DCO                                                                                                  |                             |                      |                 |                |                                                                                     |                                                                                 |                                      |                               |
| $[0]$ C<br>CHIPID(1)                                                                 |                                                                                                    |                             |                      |                 |                | Upd                                                                                 | Coen                                                                            |                                      |                               |
| 図D<br>Read                                                                           |                                                                                                    |                             |                      |                 |                | Res                                                                                 | « ProgramData » Analog Devices » SPIController » Macros                         |                                      | $\star$ $\star$ Search Macros |
| $Q$ <sub>E</sub><br>AD 9671, Octal 14 bit 40/65/80/125<br>MSPS SERDES LNA/VGA/AAF/AD |                                                                                                    |                             |                      |                 |                | Mars.<br>New folder<br>Organize -                                                   |                                                                                 |                                      | <b>注 +</b>                    |
| 図目                                                                                   |                                                                                                    |                             |                      |                 |                | <b>St</b> Favorites                                                                 | Name                                                                            | Date modified                        | Type                          |
| D Open                                                                               |                                                                                                    |                             |                      | $\overline{a}$  |                | Desktop                                                                             | 2 AD9670 14Bit 125MSspiR03.mmp                                                  | 9/21/2016 1:44 PM                    | MMP File                      |
|                                                                                      | R ProgramData > Analog Devices > SPIController > Cfgs                                                    |                             | $-4$ $-$ Search C(as |                 | <b>Block</b>   | Numb<br><b>Downloads</b>                                                            | <sup>8</sup> AD9671_14Bit_125MSspiR83.mmp                                       | 9/21/2016 1:44 PM                    | MMP File                      |
|                                                                                      |                                                                                                    |                             |                      |                 |                | <b>Recent Places</b>                                                                | 2 AD98269 148it 125MSspiengR03.mmp                                              | 9/21/2016 1:43 PM                    | MMP File                      |
| New folder<br>Organize -                                                             |                                                                                                    |                             |                      | <b>日·日</b><br>ଈ |                |                                                                                     | 2 AD00269_14Bit_125MSspiR03.mmp                                                 | 9/21/2016 1:44 PM                    | MMD File                      |
|                                                                                      | Name                                                                                                    | Date modified               | Type                 | Size            | I D<br>a.      | Libraries                                                                           |                                                                                 |                                      |                               |
| <b>Sit</b> Favorites                                                                 | AD5671_14Bit_125MSspiRB3.cfg                                                                             | 12/17/2018 12:13            | CFG File             |                 | x              | P Documents                                                                         |                                                                                 |                                      |                               |
| <b>Desktop</b>                                                                       | AD\$680_148k_1.25GSspiengR2Si.cfg                                                                        | 7/18/2017 10:54 AM          | CFG File             | 3,74            | a.<br>ь        | Music                                                                               |                                                                                 |                                      |                               |
| Downloads<br><b>Recent Places</b>                                                    | AD5680_14bit_1.25GSspiR2Si.cfg                                                                           | 7/18/2017 10:54 AM          | CFG File             |                 | is.            | Pictures                                                                            |                                                                                 |                                      |                               |
|                                                                                      | AD9680 14bit 1GSspiR2Si.cfg                                                                              | 7/18/2017 10:54 AM          | CFG File             |                 | ×<br>$10^{-1}$ | <b>H</b> Videos                                                                     |                                                                                 |                                      |                               |
| Libraries                                                                            | AD9681_14Bit_125MSspiengR03.cfg                                                                          | 7/18/2017 10:54 AM          | CFG File             |                 | 11             |                                                                                     |                                                                                 |                                      |                               |
| - Documents                                                                          | AD5681_14Bit_125MSspiR83.cfg                                                                             | 7/18/2017 10:54 AM          | CFG File             |                 | 12<br>1.3      | Computer                                                                            |                                                                                 |                                      |                               |
| <sup>2</sup> Music                                                                   | AD\$683_14Bit_250MSspiengR03.cfg                                                                         | 7/18/2017 10:54 AM CFG File |                      |                 | 14             | <b>Go DRIVE C (C)</b>                                                               |                                                                                 |                                      |                               |
| Pictures                                                                             | AD\$683_14Bit_250MSspiR83.cfg                                                                            | 7/18/2017 10:54 AM CFG File |                      |                 | 1.5<br>16      | This (\\Sd-server-sl1) (Y:)                                                         |                                                                                 |                                      |                               |
| <b>H</b> Videos                                                                      | AD5684_14bit_1GSspiR2Si.cfg                                                                              | 7/18/2017 10:54 AM          | CFG File             |                 | 17<br>18       | E HSSP_SW (\\green;borohsc\                                                         |                                                                                 |                                      |                               |
|                                                                                      | AD9690_14bit_1.25GSspiR2Si.cfg                                                                           | 7/18/2017 10:54 AM          | CFG File             |                 | 19             |                                                                                     |                                                                                 |                                      |                               |
| Computer                                                                             | AD9691_14Bit_1.25GSspiR2Si.cfg                                                                           | 7/18/2017 10:54 AM CFG File |                      |                 | 20<br>21       | <b>Gu</b> Network                                                                   |                                                                                 |                                      |                               |
| <b>G</b> DRME C (C)                                                                  | AD5963_14BitspiengRB3.cfg                                                                                | 7/18/2017 10:54 AM          | CFG File             |                 | 22             |                                                                                     |                                                                                 |                                      |                               |
| - lab (\\Sd-server-s01) (Y)                                                          | AD5933_14Bit_50EMSspi_revaengR03.cfg                                                                     | 7/18/2017 10:54 AM          | CFG File             |                 | l 20<br>24     |                                                                                     | $\leftarrow$                                                                    | n                                    |                               |
| E HSSP_SW (Vigreensborohsc)                                                          | AD\$933_14Bit_50EMSspiengR03.cfg                                                                         | 7/18/2017 10:54 AM CFG File |                      |                 | 28             |                                                                                     |                                                                                 |                                      |                               |
|                                                                                      | AD5933_14Bit_500MSspiR03.cfg                                                                             | 7/18/2017 10:54 AM CFG File |                      |                 | 26<br>27       | File name:                                                                          | Devices\SPIController\Macros\AD9671 14Bit 125MSsoiR03.mmg                       | $\overline{\phantom{a}}$             | Memory map files (".mmp)      |
| <b>Cu</b> Network                                                                    | AD80206_14_11Bit_125MSspiRB3.cfg                                                                         | 7/18/2017 10:53 AM          | CFG File             |                 | 28<br>29       |                                                                                     |                                                                                 |                                      | Open                          |
|                                                                                      | AD10206Spec_14Bit_150MSspiengG1R03                                                                       | 7/18/2017 10:53 AM          | CFG File             |                 | <b>DO</b>      |                                                                                     |                                                                                 |                                      |                               |
|                                                                                      | AD80233spiengRB3.cfg                                                                                     | 7/18/2017 10:53 AM CFG File |                      |                 | 31<br>go.      | 1180<br>37E84FCF5F7E8A0358096FFD7FF4<br>3.3.9%<br><b>VOICOLLPhASSEATEANWARESSEA</b> | DER.<br>3D7D<br>43C<br><b>DELL</b><br>988<br>98/56                              | <b>3E8A</b><br>D6<br>0.999<br>state. | 36<br>no.                     |
|                                                                                      |                                                                                                    |                             |                      |                 |                |                                                                                     |                                                                                 |                                      |                               |
|                                                                                      |                                                                                                    |                             |                      |                 |                |                                                                                     | Figure 9. Memory File Select Dialog Box                                         |                                      |                               |

<span id="page-5-3"></span><span id="page-5-2"></span>Figure 8. Configuration **File Open** Dialog Box

- 9. On the **Config** menu at the top of the [SPIController](https://www.analog.com/en/design-center/interactive-design-tools/spicontroller.html?doc=ad9671ebz-ug-1460.pdf) window, click **Launch Memory Map Dialog**. This command starts the memory map shown i[n Figure 11,](#page-6-0) as well as a way to select prestored demodulation and decimation profiles. Click **Load File** to open the file **Open** dialog box, and select the **AD9671\_14Bit\_125MSspiR03.mmp** file to load the coefficient and profile memory onto th[e AD9671](https://www.analog.com/AD9671?doc=AD9671ebz-ug-1460.pdf) (see [Figure 9\)](#page-5-3).
- 10. In the mai[n SPIController w](https://www.analog.com/en/design-center/interactive-design-tools/spicontroller.html?doc=ad9671ebz-ug-1460.pdf)indow, click **File**, then click the **MacroGroup Open** command, and select the **AD9671\_Test\_Macro\_released.mgp** file (se[e Figure 10\)](#page-6-1).

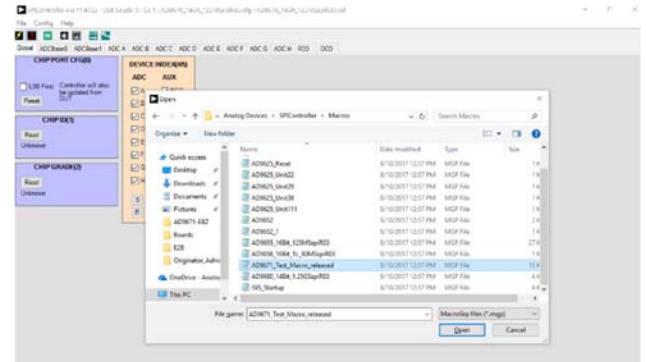

<span id="page-6-1"></span>Figure 10. SPI Macro File Select Dialog Box

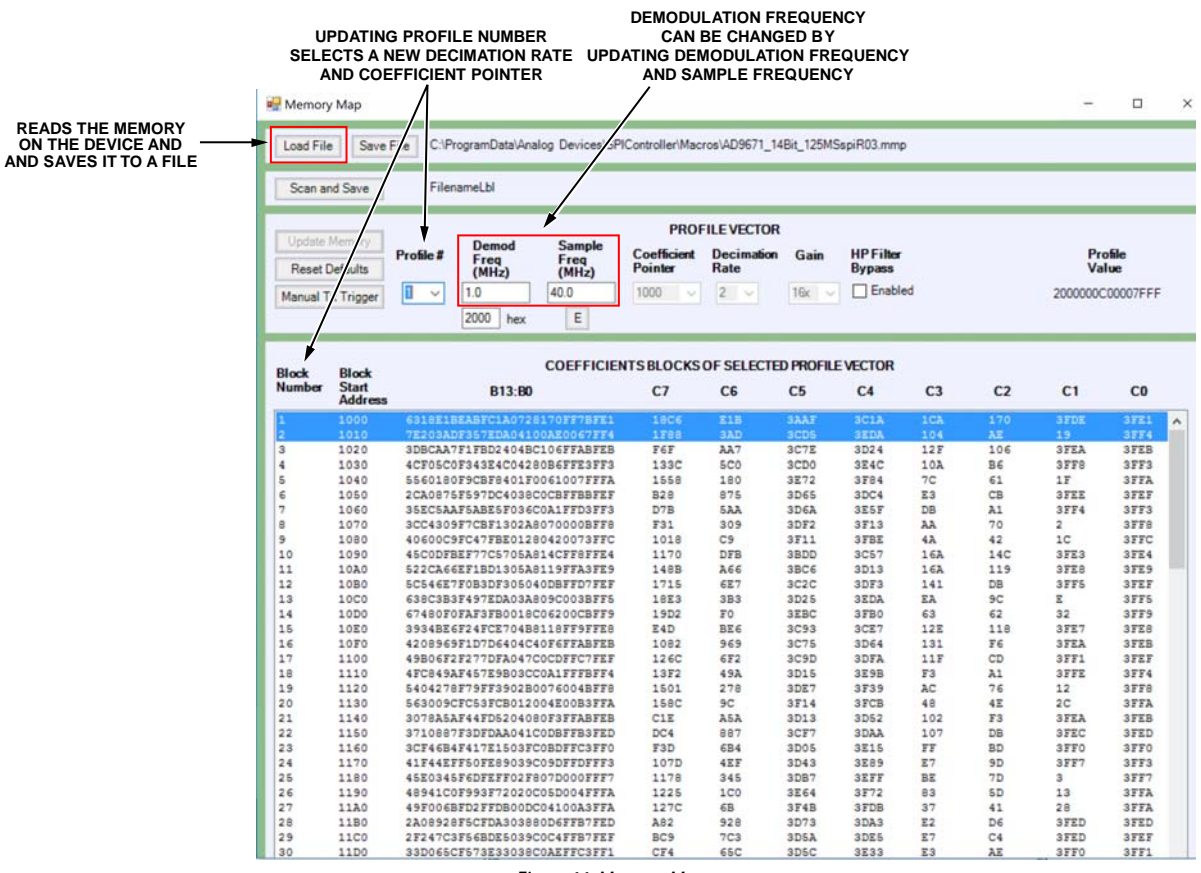

<span id="page-6-0"></span>Figure 11. Memory Map

17265-010

17265-010

17265-011

#### <span id="page-7-0"></span>**USING THE SOFTWARE FOR TESTING**

Carry out the following steps to test the data capture of the AD9671EBZ evaluation board:

1. The macro file loaded in Step 10 of th[e Configuring the](#page-3-2)  [AD9671EBZ Evaluation Board s](#page-3-2)ection is an XML file that lists SPI command macros. Each macro includes SPI writes that configure th[e AD9671 f](https://www.analog.com/AD9671?doc=AD9671ebz-ug-1460.pdf)or a certain operating mode. The **MacroEditor** window in [Figure 12 l](#page-7-1)ists all macros under a dropdown list as well as under numerical tabs. The macro file contains six macros. Users can edit the XML macro file to add their own configuration macros and load the edited file onto the macro editor[. Table 1 s](#page-7-2)hows an example SPI macro that configures th[e AD9671.](https://www.analog.com/AD9671?doc=AD9671ebz-ug-1460.pdf)

<span id="page-7-2"></span>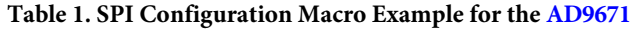

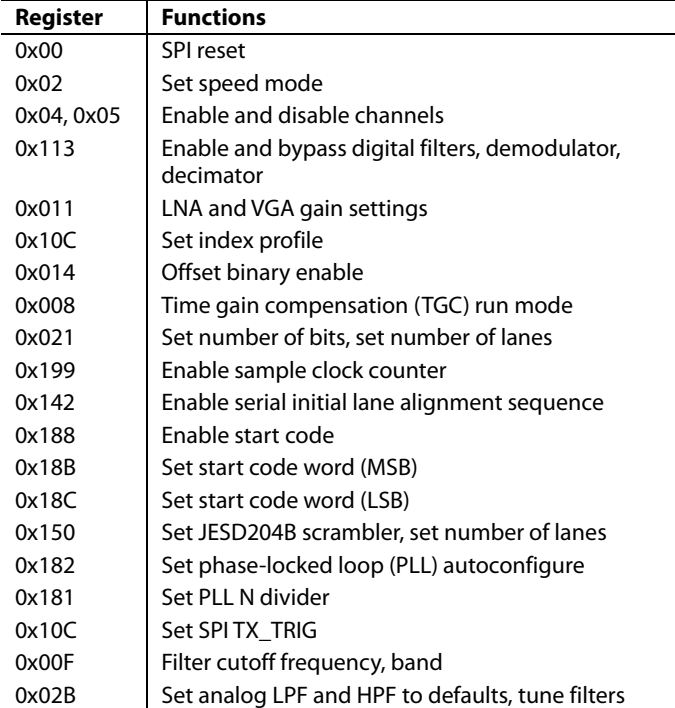

2. To run one of the macros, select the appropriate tab, **0** to **5**, shown i[n Figure 12,](#page-7-1) or select the macro from the drop down list. Select the **Enable** checkbox while making sure the internal or external clock matches the speed mode selected, as described in Step 7 of th[e Configuring the AD9671EBZ](#page-3-2)  [Evaluation Board s](#page-3-2)ection. Se[e Table 2 f](#page-7-3)or the modes supported by the macro. Click the **Run** button shown in [Figure 12 t](#page-7-1)o run the macro.

<span id="page-7-3"></span>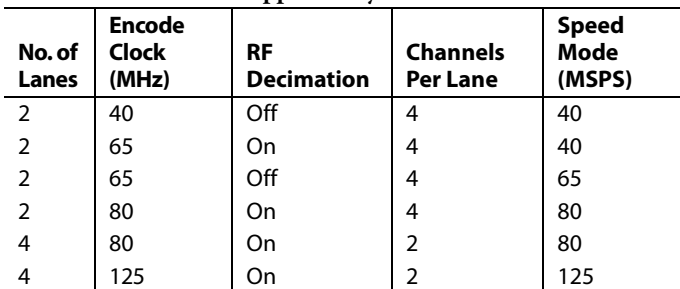

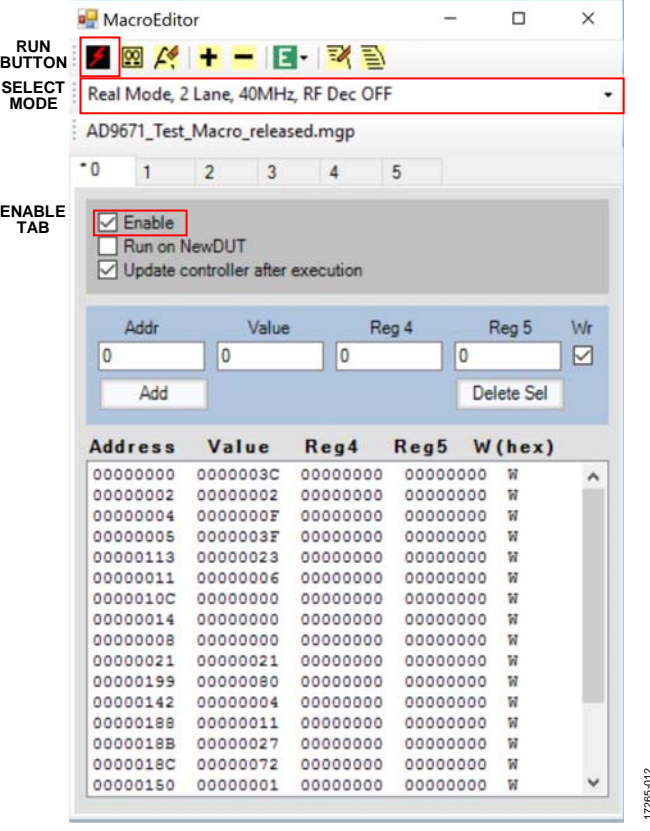

Figure 12. Macro Editor Graphical User Interface (GUI)

17265-012

<span id="page-7-1"></span>3. Click the blue arrow on the upper left side of th[e VisualAnalog](http://www.analog.com/visualanalog?doc=ad9671ebz-ug-1460.pdf) toolbar shown i[n Figure 14 t](#page-8-0)o run the canvas once, or click the green repeat button to set the canvas to run continually. The **Samples** canvas produces two windows that show 8192 time domain samples for Channel A and Channel B, as shown i[n Figure 13.](#page-8-1) 

#### **BUTTONS FOR ZOOMING IN AND RESIZING 28 E E E E &** ■图图 田 Ch A Samples<br>
- Device = ADSC71<br>
- Davice = ADSC71<br>
- Time = 12.02.019<br>
- Time = 12.08.98 PM<br>
- Samples = 22.028<br>
- Min. = -0.029<br>
- Max = 0.019<br>
-Range = 0.005<br>
- Average = 0.005<br>
- Average = 0.005 8610 8640 8655  $0.04$ 0.03  $0.02$ Average = - 0.005<br>RMS = 0.016  $0.01$ 0.01  $0.02$  $-0.03$  $0.04$  $-0.05$ 7265-013 17265-013

Figure 13. Sample Canvas Output Window

<span id="page-8-1"></span>4. The **AD9671\_Average\_FFT.vac** canvas is set up for running and calculating fast Fourier transform (FFT) as shown in [Figure 14.](#page-8-0) The average count is set to five, which means the canvas either needs to be run five times, or left in continuous run mode. The results i[n Figure 14](#page-8-0) show the shaping of the noise floor as a result of the analog filters and the digital high-pass filter.

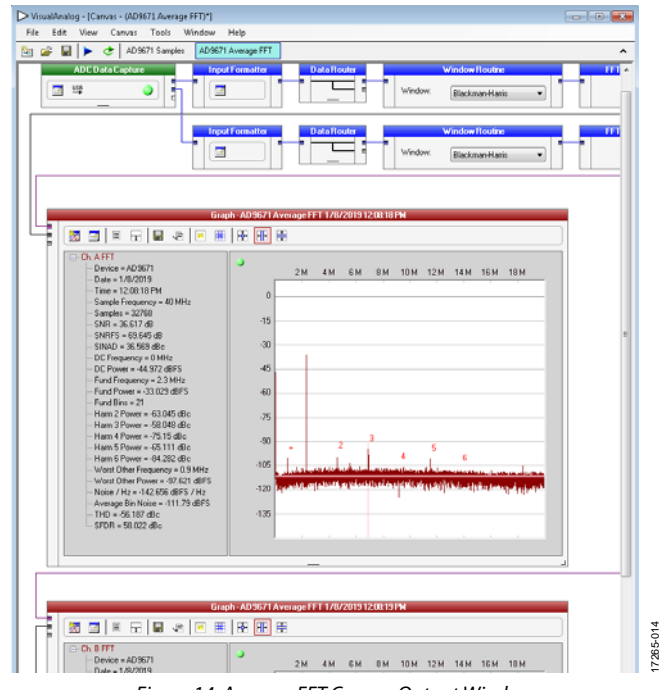

#### <span id="page-8-0"></span>Figure 14. Average FFT Canvas Output Window

 $\ddot{\phantom{0}}$ 

# UG-1460 **[AD9671EBZ](https://www.analog.com/EVAL-AD9671?doc=AD9671EBZ-UG-1460.pdf)** Evaluation Board User Guide

# <span id="page-9-0"></span>EVALUATION BOARD SCHEMATICS

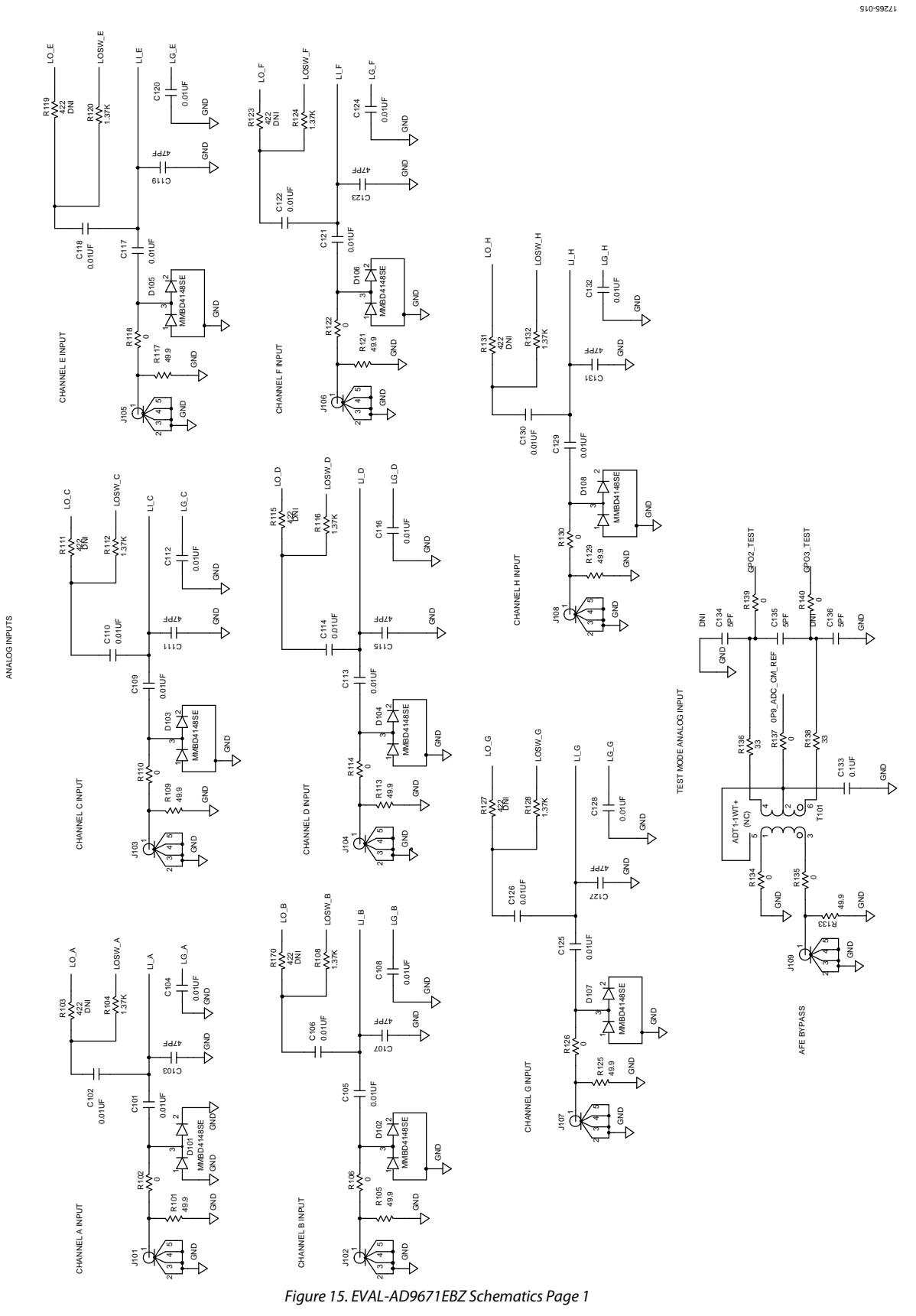

Rev. 0 | Page 10 of 18

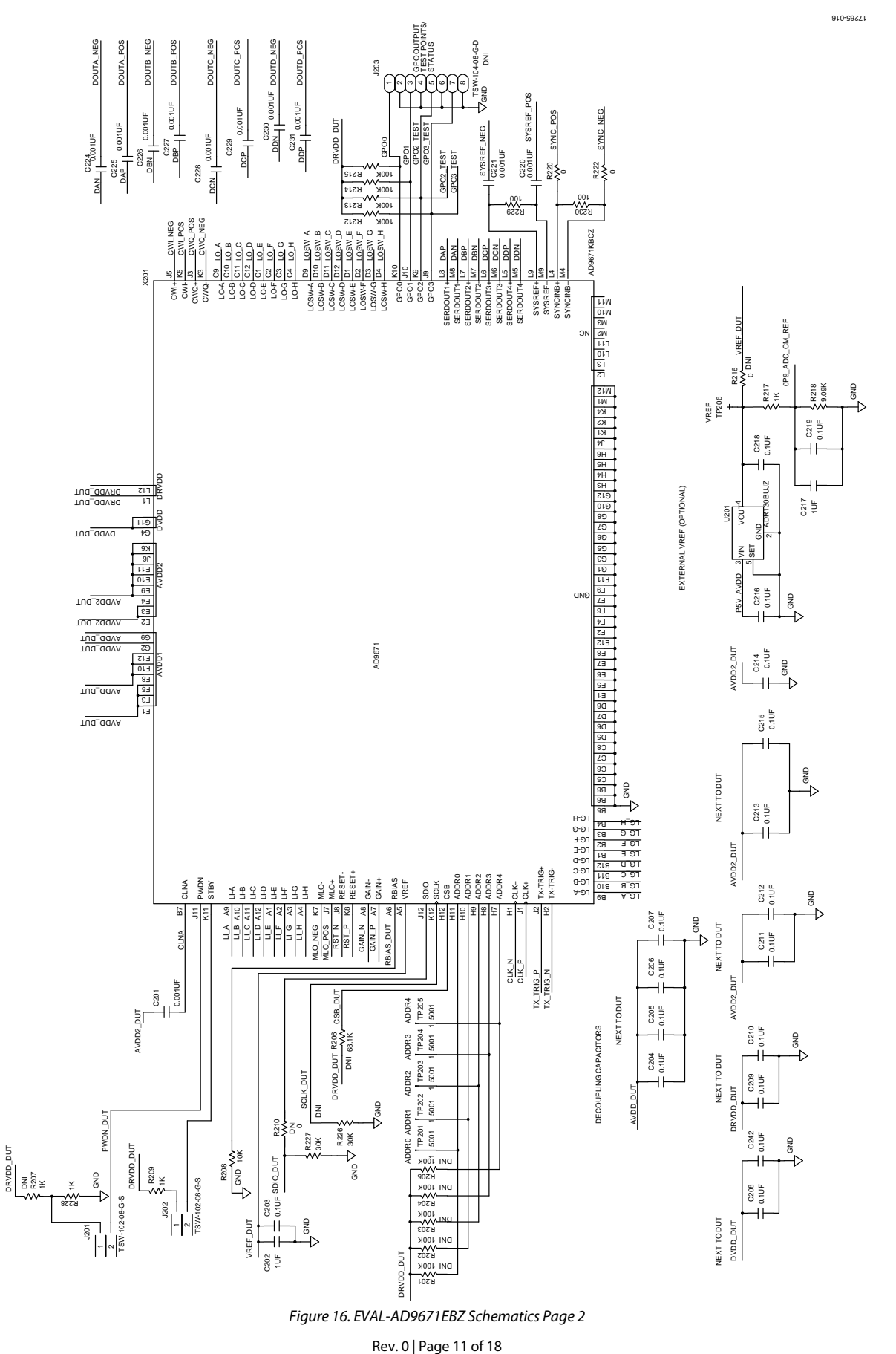

*Figure 16. EVAL-AD9671EBZ Schematics Page 2*

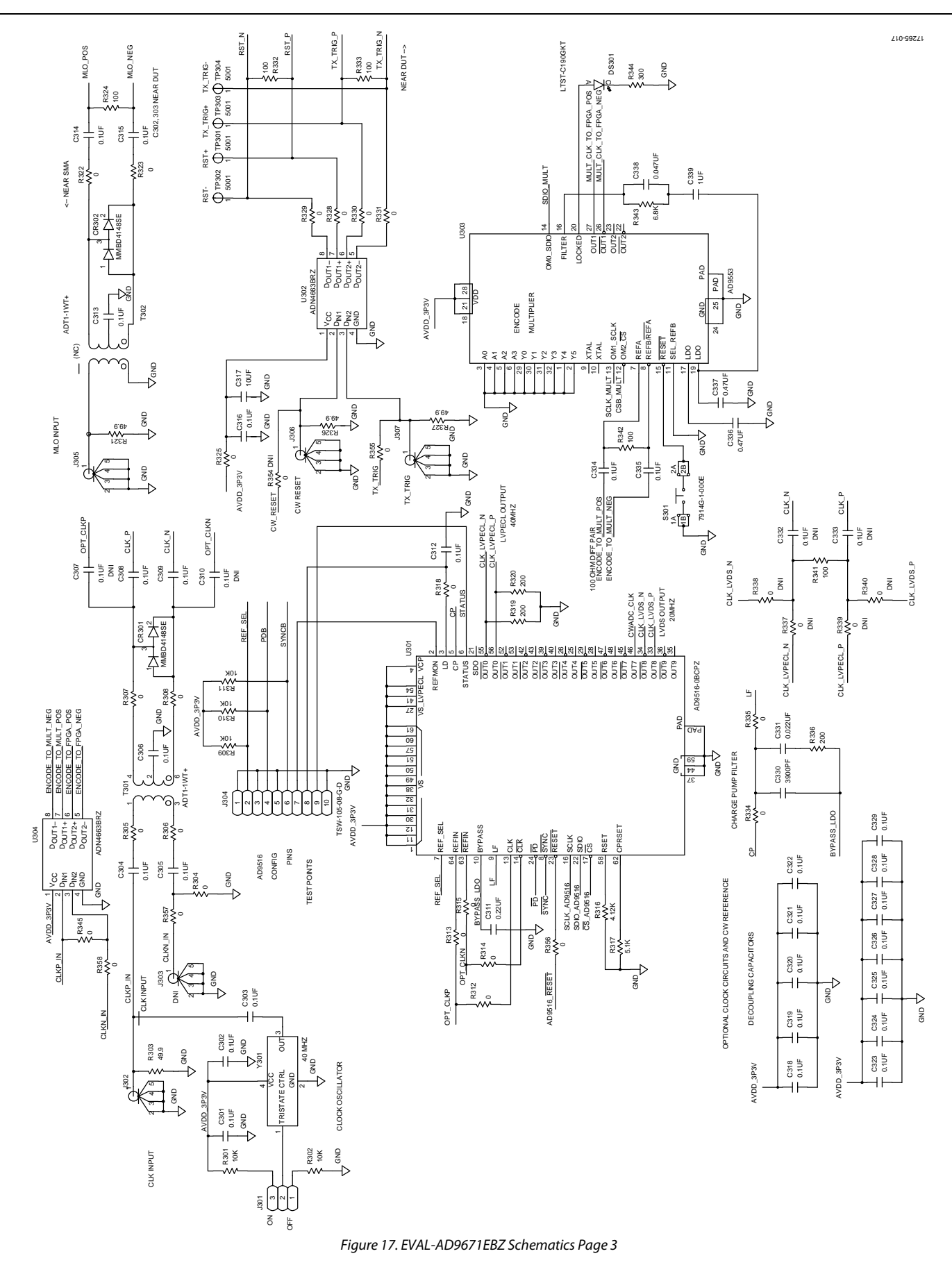

## [AD9671EBZ](https://www.analog.com/EVAL-AD9671?doc=AD9671EBZ-UG-1460.pdf) Evaluation Board User Guide Communication UG-1460

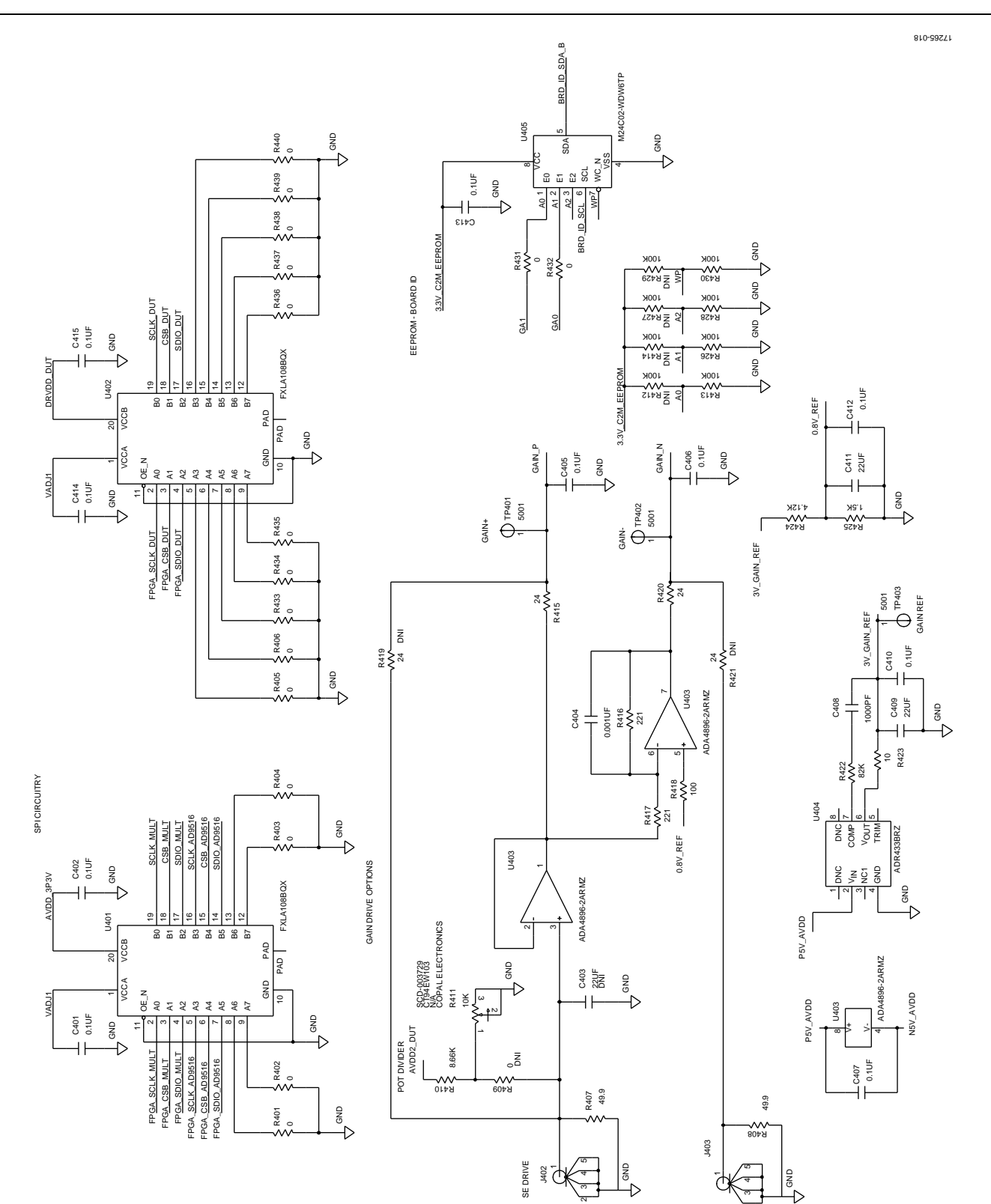

*Figure 18. EVAL-AD9671EBZ Schematics Page 4*

่

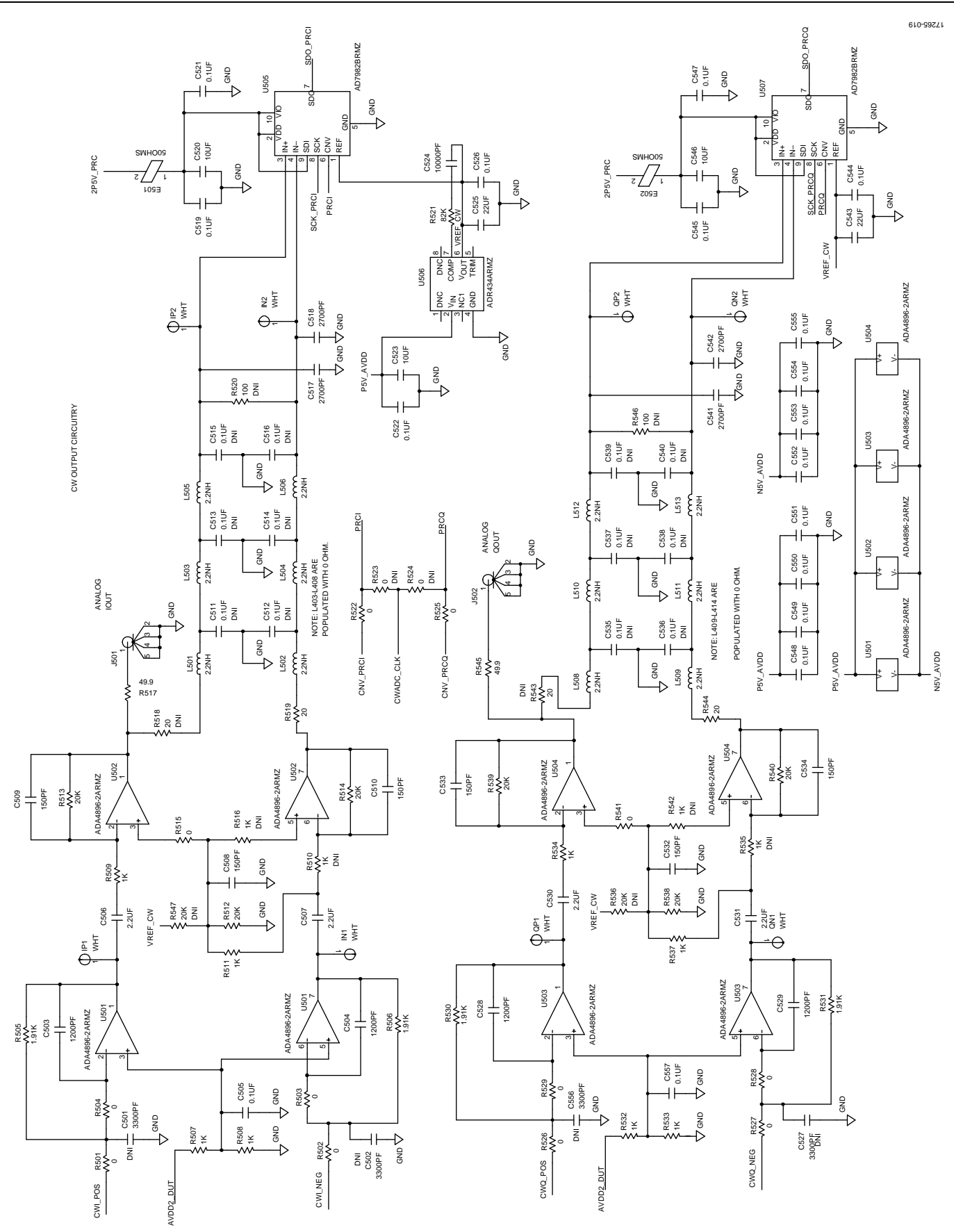

*Figure 19. EVAL-AD9671EBZ Schematics Page 5*

Rev. 0 | Page 14 of 18

# [AD9671EBZ](https://www.analog.com/EVAL-AD9671?doc=AD9671EBZ-UG-1460.pdf) Evaluation Board User Guide Value View VG-1460

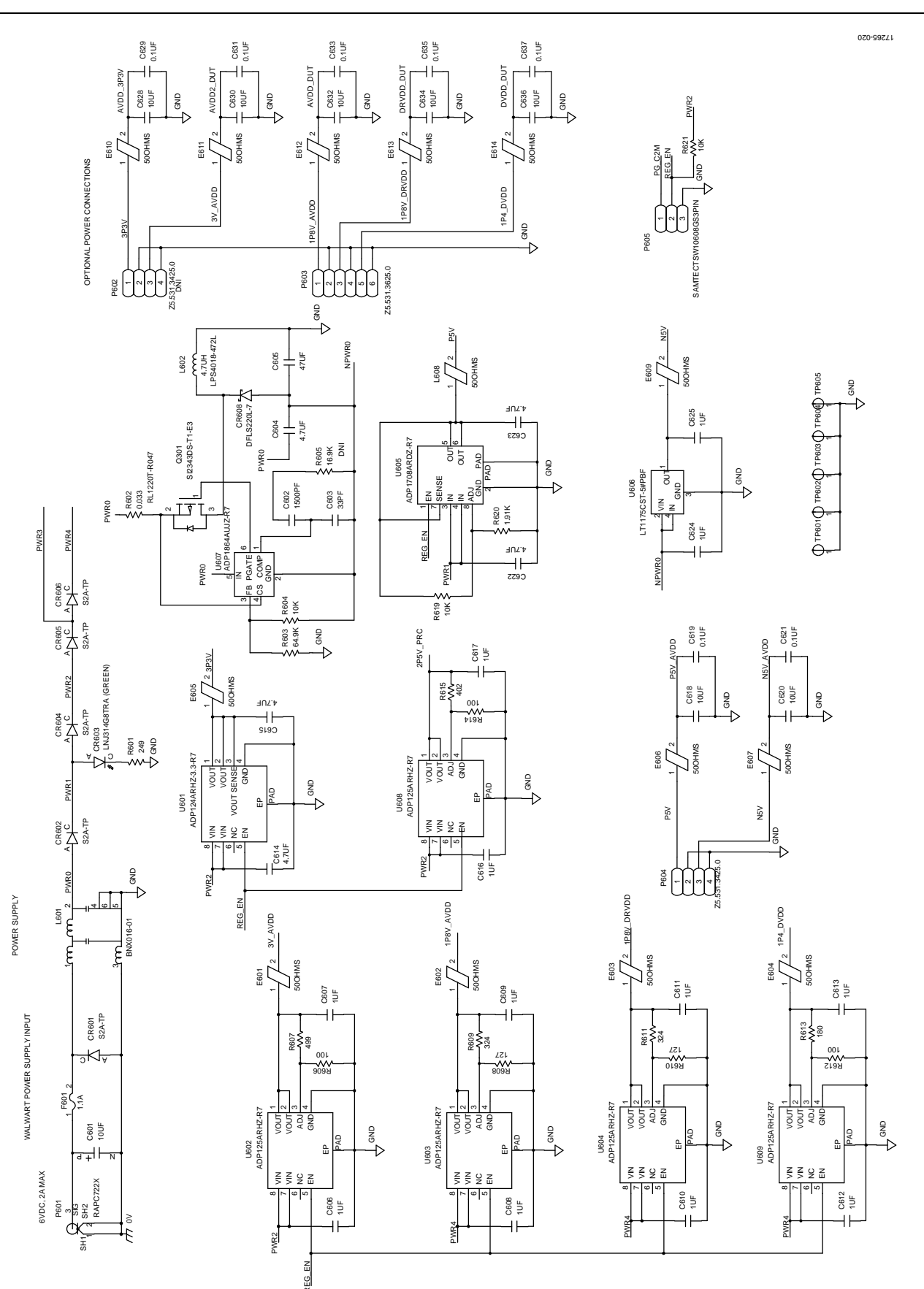

*Figure 20. EVAL-AD9671EBZ Schematics Page 6*

![](_page_15_Figure_2.jpeg)

*Figure 21. EVAL-AD9671EBZ Schematics Page 7*

![](_page_16_Figure_1.jpeg)

![](_page_16_Figure_2.jpeg)

*Figure 22. EVAL-AD9671EBZ Schematics Page 8*

## **NOTES**

![](_page_17_Picture_3.jpeg)

#### **ESD Caution**

**ESD (electrostatic discharge) sensitive device**. Charged devices and circuit boards can discharge without detection. Although this product features patented or proprietary protection circuitry, damage may occur on devices subjected to high energy ESD. Therefore, proper ESD precautions should be taken to avoid performance degradation or loss of functionality.

#### **Legal Terms and Conditions**

By using the evaluation board discussed herein (together with any tools, components documentation or support materials, the "Evaluation Board"), you are agreeing to be bound by the terms and conditions set forth below ("Agreement") unless you have purchased the Evaluation Board, in which case the Analog Devices Standard Terms and Conditions of Sale shall govern. Do not use the Evaluation Board until you have read and agreed to the Agreement. Your use of the Evaluation Board shall signify your acceptance of the Agreement. This Agreement is made by and between you ("Customer") and Analog Devices, Inc. ("ADI"), with its principal place of business at One Technology Way, Norwood, MA 02062, USA. Subject to the terms and conditions of the Agreement, ADI hereby grants to Customer a free, limited, personal, temporary, non-exclusive, non-sublicensable, non-transferable license to use the Evaluation Board FOR EVALUATION PURPOSES ONLY. Customer understands and agrees that the Evaluation Board is provided for the sole and exclusive purpose referenced above, and agrees not to use the Evaluation Board for any other purpose. Furthermore, the license granted is expressly made subject to the following additional limitations: Customer shall not (i) rent, lease, display, sell, transfer, assign, sublicense, or distribute the Evaluation Board; and (ii) permit any Third Party to access the Evaluation Board. As used herein, the term<br>"Th ownership of the Evaluation Board, are reserved by ADI. CONFIDENTIALITY. This Agreement and the Evaluation Board shall all be considered the confidential and proprietary information of ADI. Customer may not disclose or transfer any portion of the Evaluation Board to any other party for any reason. Upon discontinuation of use of the Evaluation Board or termination of this Agreement, Customer agrees to promptly return the Evaluation Board to ADI. ADDITIONAL RESTRICTIONS. Customer may not disassemble, decompile or reverse engineer chips on the Evaluation Board. Customer shall inform ADI of any occurred damages or any modifications or alterations it makes to the Evaluation Board, including but not limited to soldering or any other activity that affects the material content of the Evaluation Board.<br>Modifications t to Customer. Customer agrees to return to ADI the Evaluation Board at that time. LIMITATION OF LIABILITY. THE EVALUATION BOARD PROVIDED HEREUNDER IS PROVIDED "AS IS" AND ADI MAKES NO WARRANTIES OR REPRESENTATIONS OF ANY KIND WITH RESPECT TO IT. ADI SPECIFICALLY DISCLAIMS ANY REPRESENTATIONS, ENDORSEMENTS, GUARANTEES, OR WARRANTIES, EXPRESS OR IMPLIED, RELATED TO THE EVALUATION BOARD INCLUDING, BUT NOT LIMITED TO, THE IMPLIED WARRANTY OF MERCHANTABILITY, TITLE, FITNESS FOR A PARTICULAR PURPOSE OR NONINFRINGEMENT OF INTELLECTUAL PROPERTY RIGHTS. IN NO EVENT WILL ADI AND ITS LICENSORS BE LIABLE FOR ANY INCIDENTAL, SPECIAL, INDIRECT, OR CONSEQUENTIAL DAMAGES RESULTING FROM CUSTOMER'S POSSESSION OR USE OF THE EVALUATION BOARD, INCLUDING BUT NOT LIMITED TO LOST PROFITS, DELAY COSTS, LABOR COSTS OR LOSS OF GOODWILL. ADI'S TOTAL LIABILITY FROM ANY AND ALL CAUSES SHALL BE LIMITED TO THE AMOUNT OF ONE HUNDRED US DOLLARS (\$100.00). EXPORT. Customer agrees that it will not directly or indirectly export the Evaluation Board to another country, and that it will comply with all applicable United States federal laws and regulations relating to exports. GOVERNING LAW. This Agreement shall be governed by and construed in accordance with the substantive laws of the Commonwealth of Massachusetts (excluding conflict of law rules). Any legal action regarding this Agreement will be heard in the state or federal courts having jurisdiction in Suffolk County, Massachusetts, and Customer hereby submits to the personal jurisdiction and venue of such courts. The United Nations Convention on Contracts for the International Sale of Goods shall not apply to this Agreement and is expressly disclaimed.

**©2019 Analog Devices, Inc. All rights reserved. Trademarks and registered trademarks are the property of their respective owners. UG17265-0-1/19(0)**

![](_page_17_Picture_9.jpeg)

www.analog.com

Rev. 0 | Page 18 of 18